## 「Web フォトギャラリー」機能を使い Web アルバム (サムネイル表示)の作成

写真画像のサムネイル(画像の縮小版)をページの挿入する。 InternetExplorer などのブラウザー上でサムネイル画像を、 クリックすると、元の画像が大きく表示されます。

注意:サムネイル画像は、すべて同じフォルダに入っている必要があります。

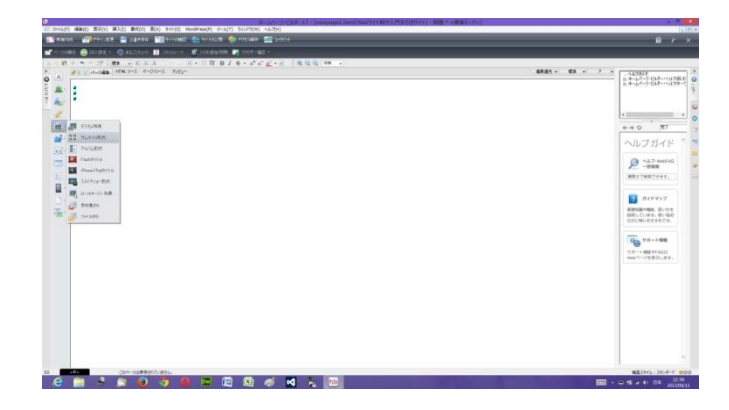

1.ページを開き、サムネイルを挿入した い位置にカーソールを移動します。

ナビメニューから ■ [写真や画像の挿入-サ

ムネイル形式]を選択します。

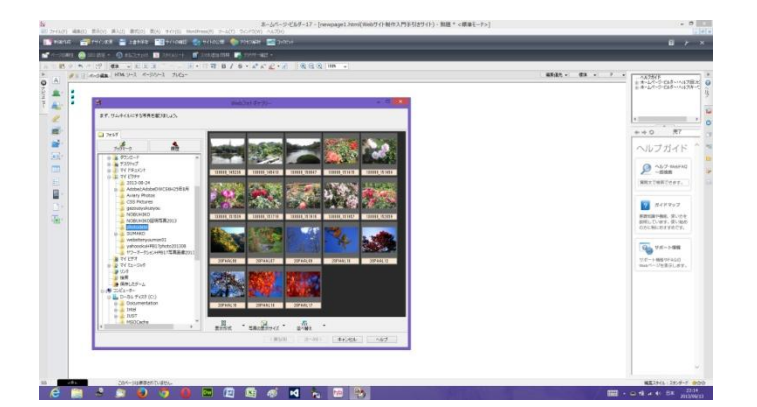

2. サムネイル作成ウィザード (写真の選択) 】 ダイアログボックスが表示されます。 3.左側一覧から、挿入したい写真が含まれて いるフォルダを選択します。 選択したフォルダにある写真の一覧が右側に 表示されます。

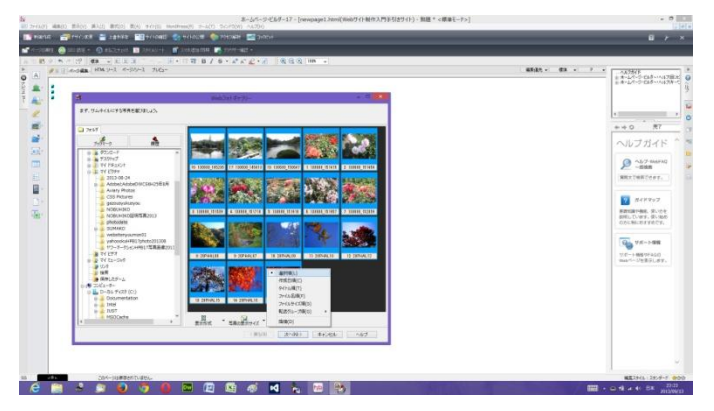

4.サムネイルにしたい写真を1つずつクリックして選択し ます。選択した写真の背景は青色になり、選択した順番に 通し番号が付けられます。この番号はサムネイルが並ぶ順 番を表しています。 選択を取消したいときは、選択した写真をもう一度クリック します。

[並べ替え]の右側の▼をクリックして表示されるメニュー から[選択順]を選択します。 写真が選択順に並べ替えられます。

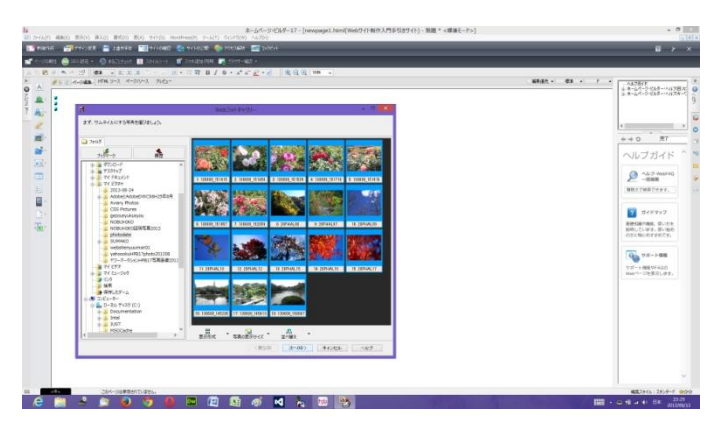

5.[次へ]をクリックします。

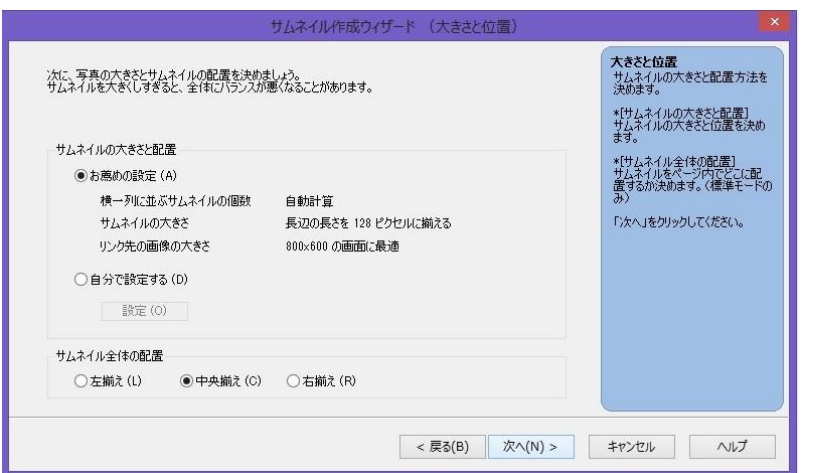

6.[サムネイル作成ウィザード(大きさと位置)]ダイ アログボックスが表示されます。

<お薦めの設定>を選択する。

<サムネイル全体の配置>を中央揃えを選択する。

<次へ>をクリックする。

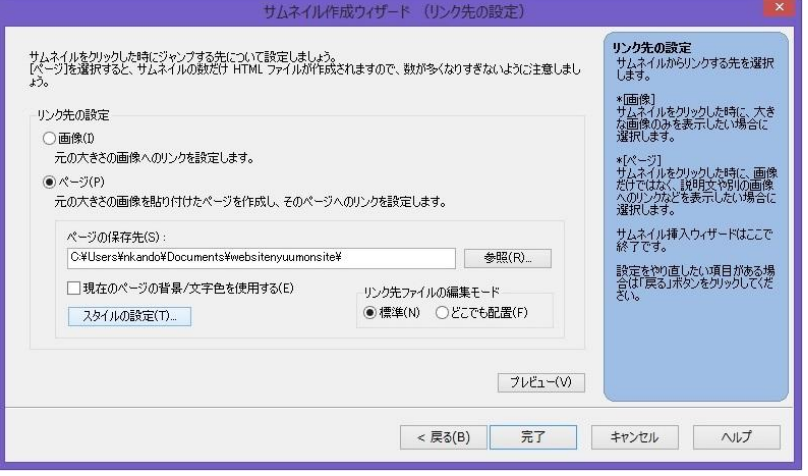

7.<ページ>を選択する。

ページの保存先は、ちゃんと自分のホームページフ ォルダであり、その保存してある場所にあり、自分 のホームページ作成保存フォルダのパスを表示して いるか確認する。していない場合は、右側の <参照>をクリックし、自分のホームページ作成保 存フォルダを選択する。

<スタイルの設定>をクリックする。

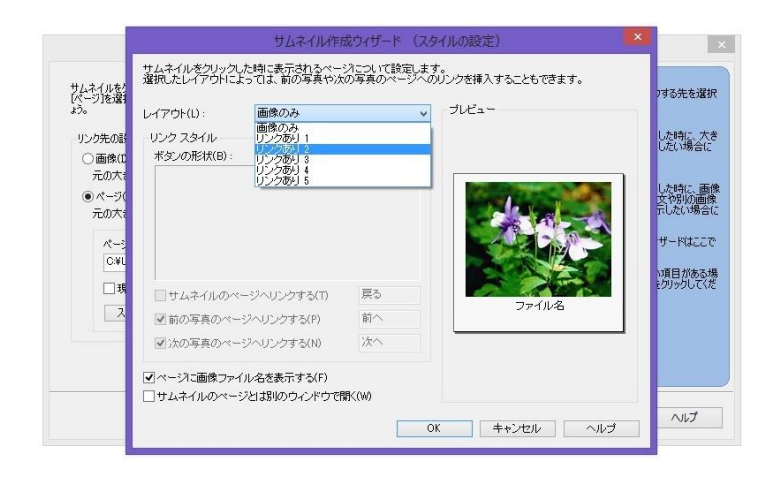

8.<レイアウト>の右の"画像のみ"のボタンをクリック して、

"リンクあり2"などの目的のレイアウトを選択し

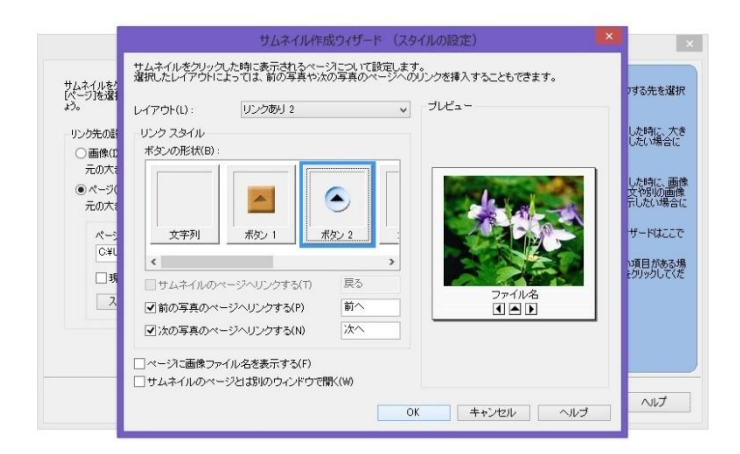

9.ボタンの形状で"ボタン 2"など、ボタンに使用する画 像を選択し、

- "前の写真のページへリンクする"
- と

"次の写真のページへリンクする"

の項目をチェックするのを忘れずにし、チェックしてある のを確認後、

"ページに画像ファイル名を表示する"のチェックを外す。 <OK>ボタンをクリックする。

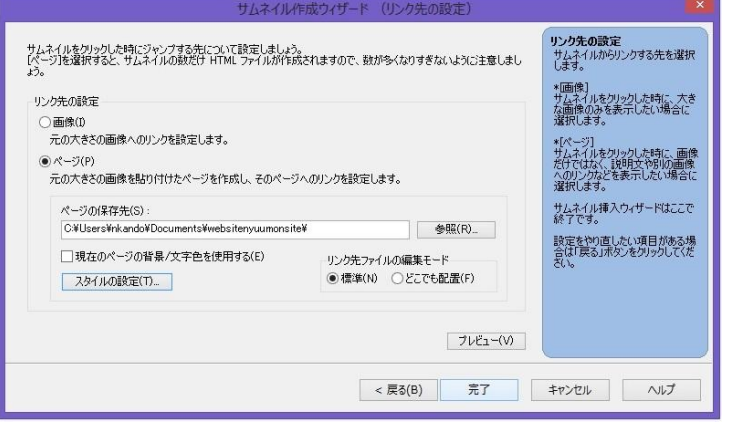

10.次に、<完了>クリックする。

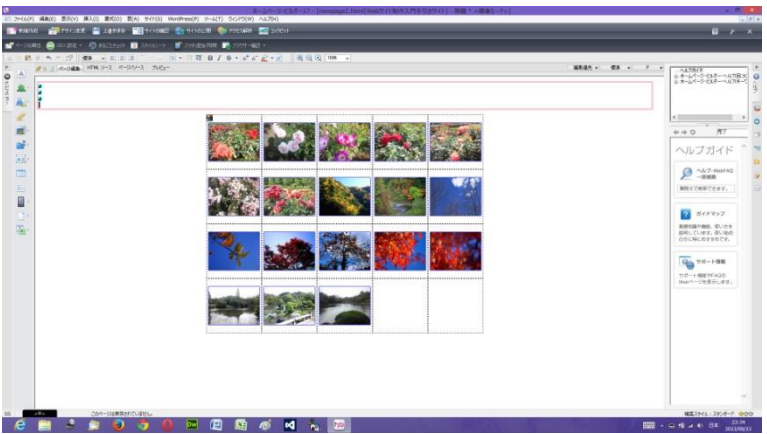

11.ホームページビルダー上のウェブページに、サムネイ ル画像が挿入されます。

挿入された画像を適当な位置に配置します。

12.サムネイル表示を確認するために、ホームページビルダーの<ブラウザ確認>ボタンのInternetExplorer をクリックし、ブラウザーを起動させる。

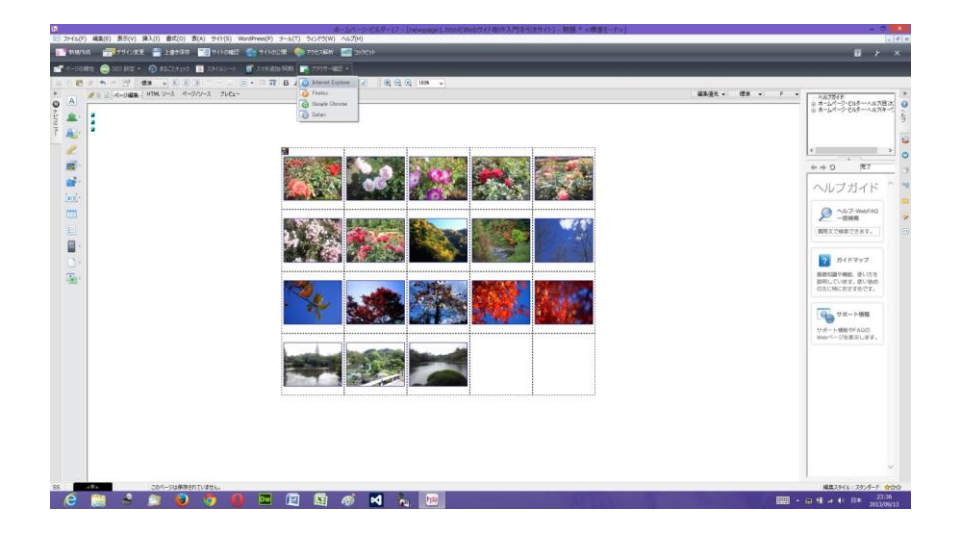

13.InternetExplorer ブラウザ起動したら、たとえば、一番上の左端などのサムネイルの写真画像をクリックしてみる。

 $\frac{23.27}{2013.00013}$  - G H  $\geq$  H = H =  $\frac{23.27}{2013.00013}$ 

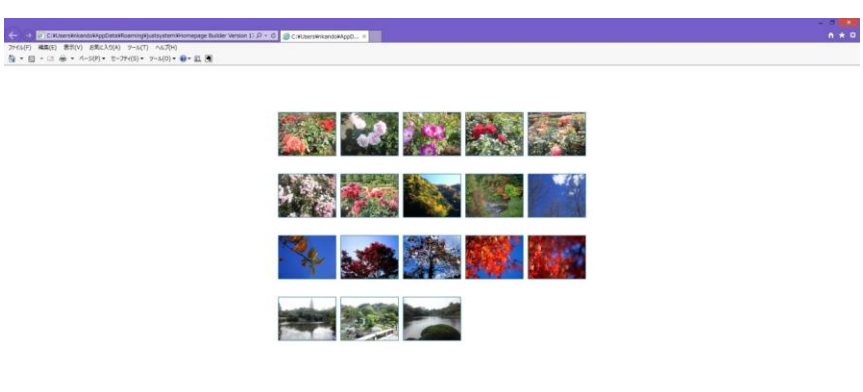

**CH PROGODOM MAD** 

14.大きい写真画像が表示されます。

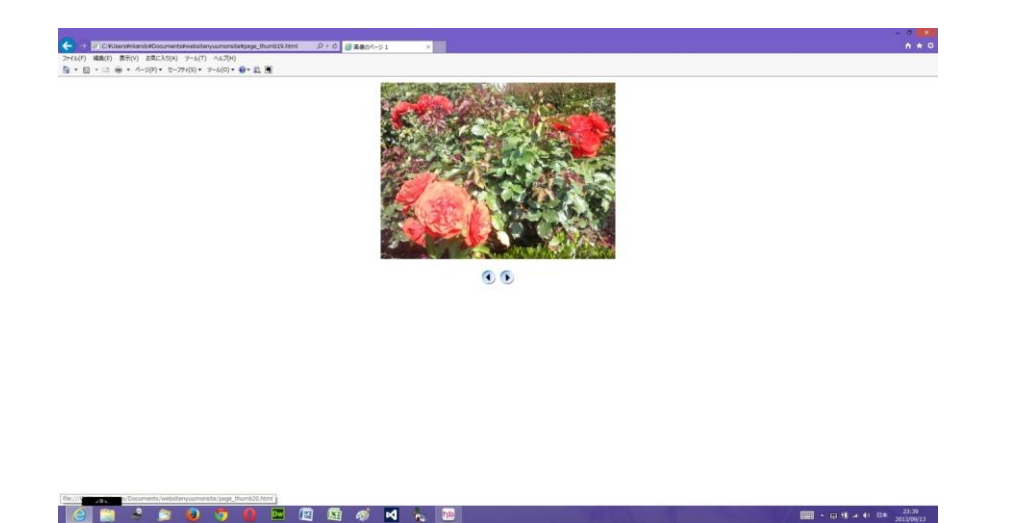

前後の画像へ移動するボタンが作成されています。

15.そして、ホームページビルダー編集画面上で、Webアルバムのアルバム名を記載するために、 サムネイル画像の上の空白の部分を一度クリックし、ホームページビルダーのナビメニューの<ロ ゴ (飾り文字) の挿入>をクリックしで、表示された一覧から再度<ロゴ (飾り文字) の挿入>を クリックし、アルバム名の入力操作をする。

**CONTRACTOR** 

16.その後、アルバム全体を保存するために ファイル ー 名前を付けて保存 クリックし、"保存 する場所"が自分のホームページ作成保存フォルダの中であることを確認し、もし、<素材ファイルを コピーして保存>ダイアログボックスが表示されたら、<保存場所にファイルをコピーする>のチェッ クをし、<上書き時に自動的にファイル名を変更する>のチェックをし、両方ともチェックしてあるの を確認後、<保存>をクリックする。